## **Accessing Blackboard Trainings - ESPARCS and Workplace Violence Modules**

*Please note that you must have your CUNYfirst login credentials to access the trainings***.** 

 1. Turn **off** the pop up blocker in your browser. Please use the links below to access step by step guides to turn your blocker off.

- a. Google Chrome: <https://support.google.com/chrome/answer/95472?co=GENIE.Platform%3DDesktop&hl=en>
- b. Safari: <https://www.technipages.com/safari-popup-blocker>
- c. Firefox: <https://support.mozilla.org/en-US/kb/pop-blocker-settings-exceptions-troubleshooting>
- 2. Go to "<https://www2.cuny.edu>/"
	- a. Hover over "Login" and select "Blackboard"

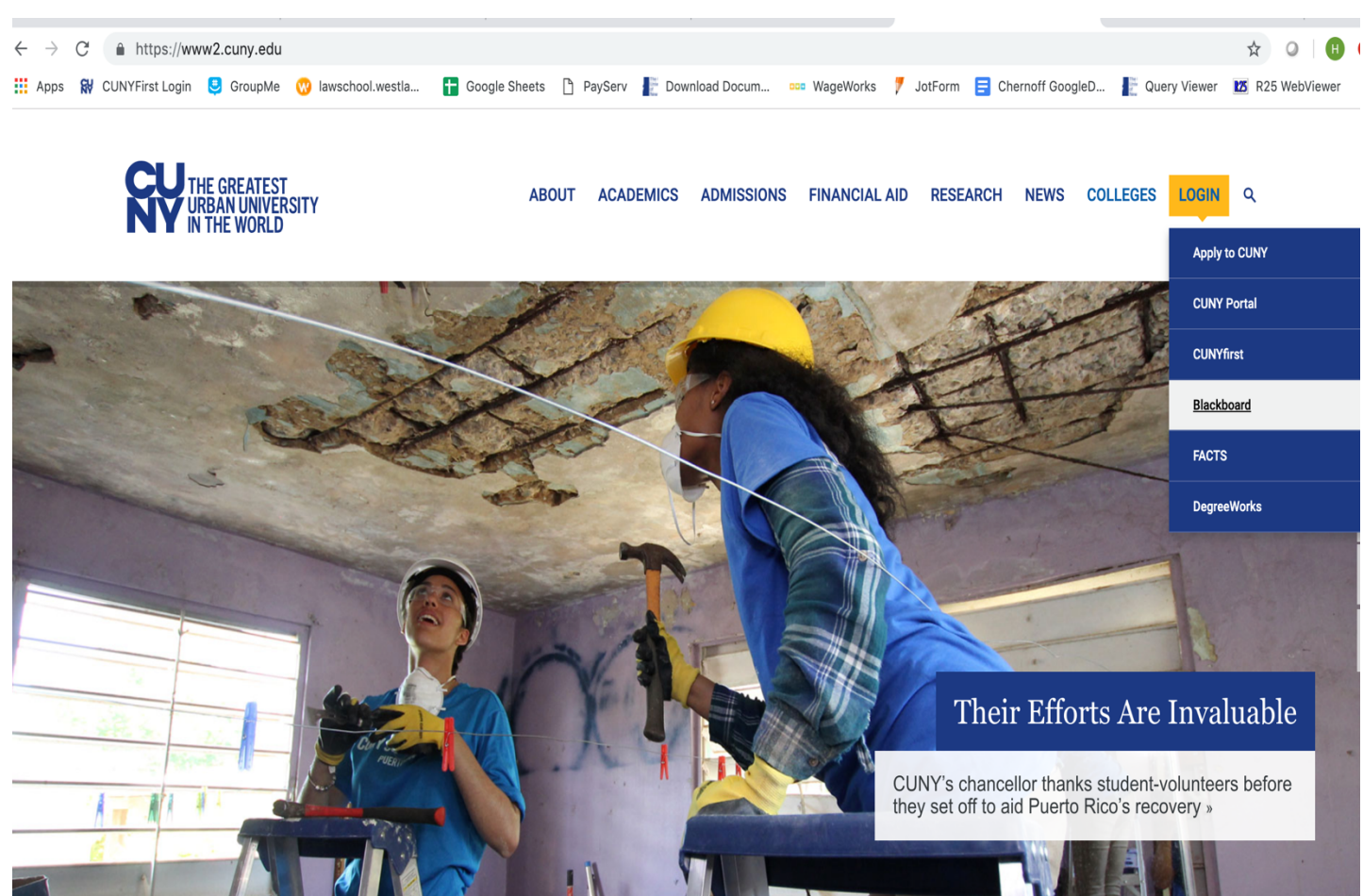

3. Enter your CUNYfirst username and password on the Blackboard login page. Do not remove the "@login.cuny.edu" portion. Simply insert your username before it.

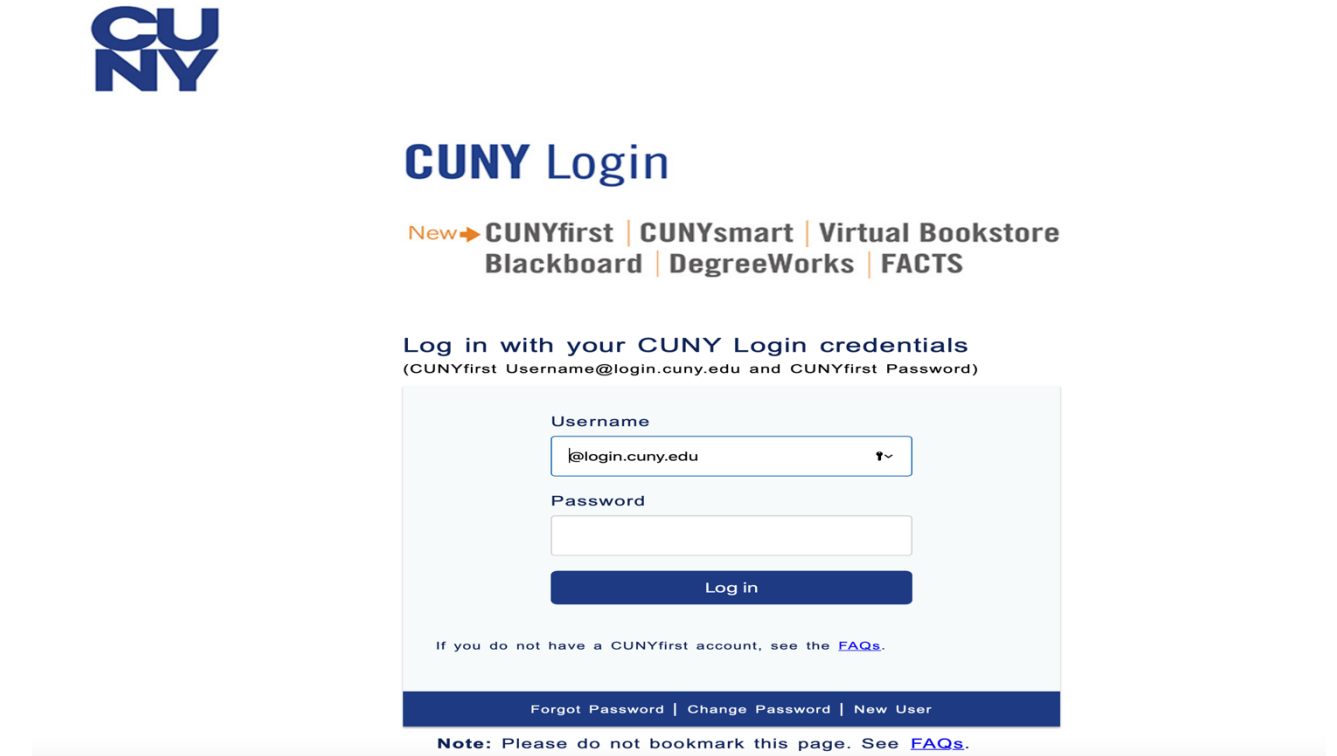

4. Once you are on the Blackboard Homepage, scroll down until you locate "My Organizations" on the right side of the page. Select "CUNY Law ESPARC 2018-2019".

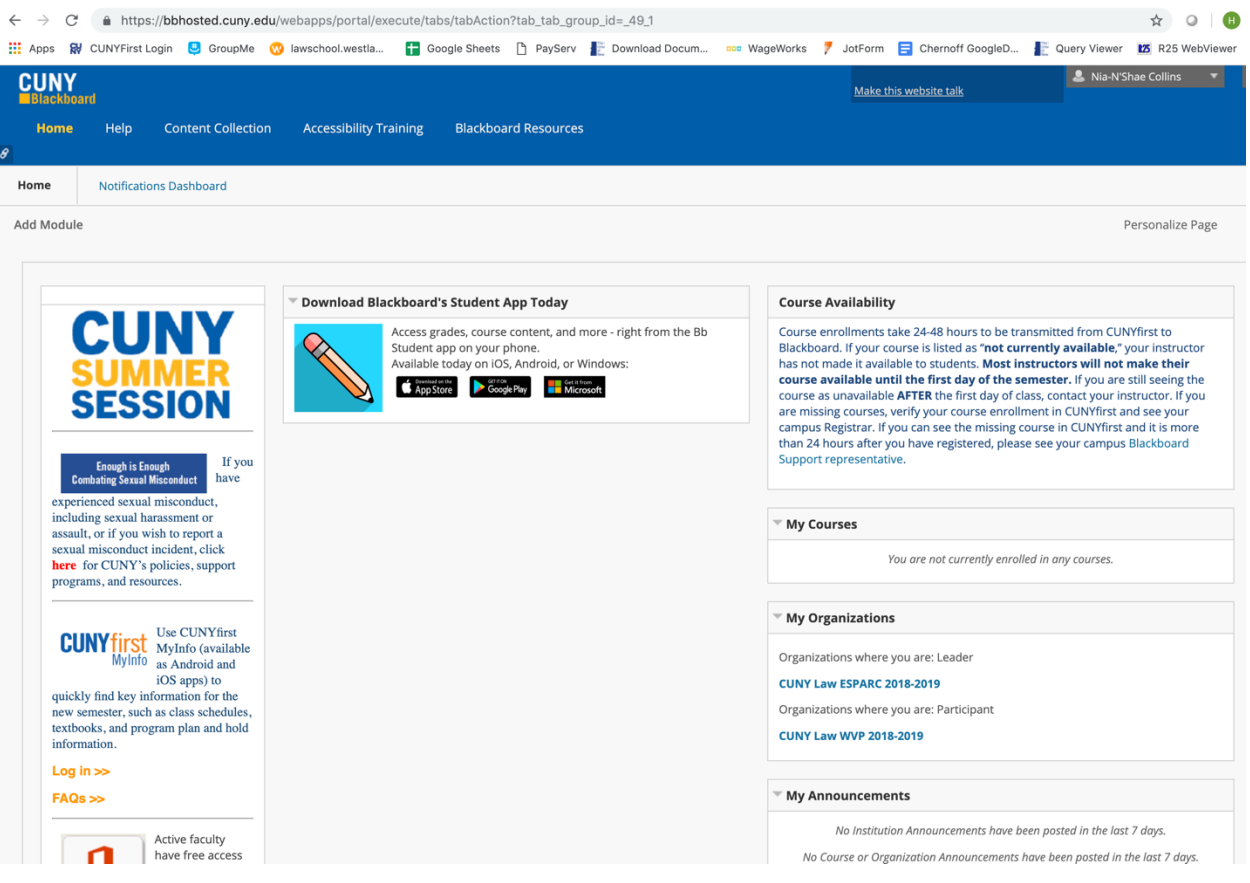

not already done so. To enter the module, select the 5<sup>th</sup> option on the left titled "ESPARC Training Module" 5. The ESPARC homepage that you arrive on will have instructions to disable your pop up blocker if you have and then select "2018-2019 Employee Sexual Misconduct Prevention and Response Course". The course will pop up and then you may follow the prompts.

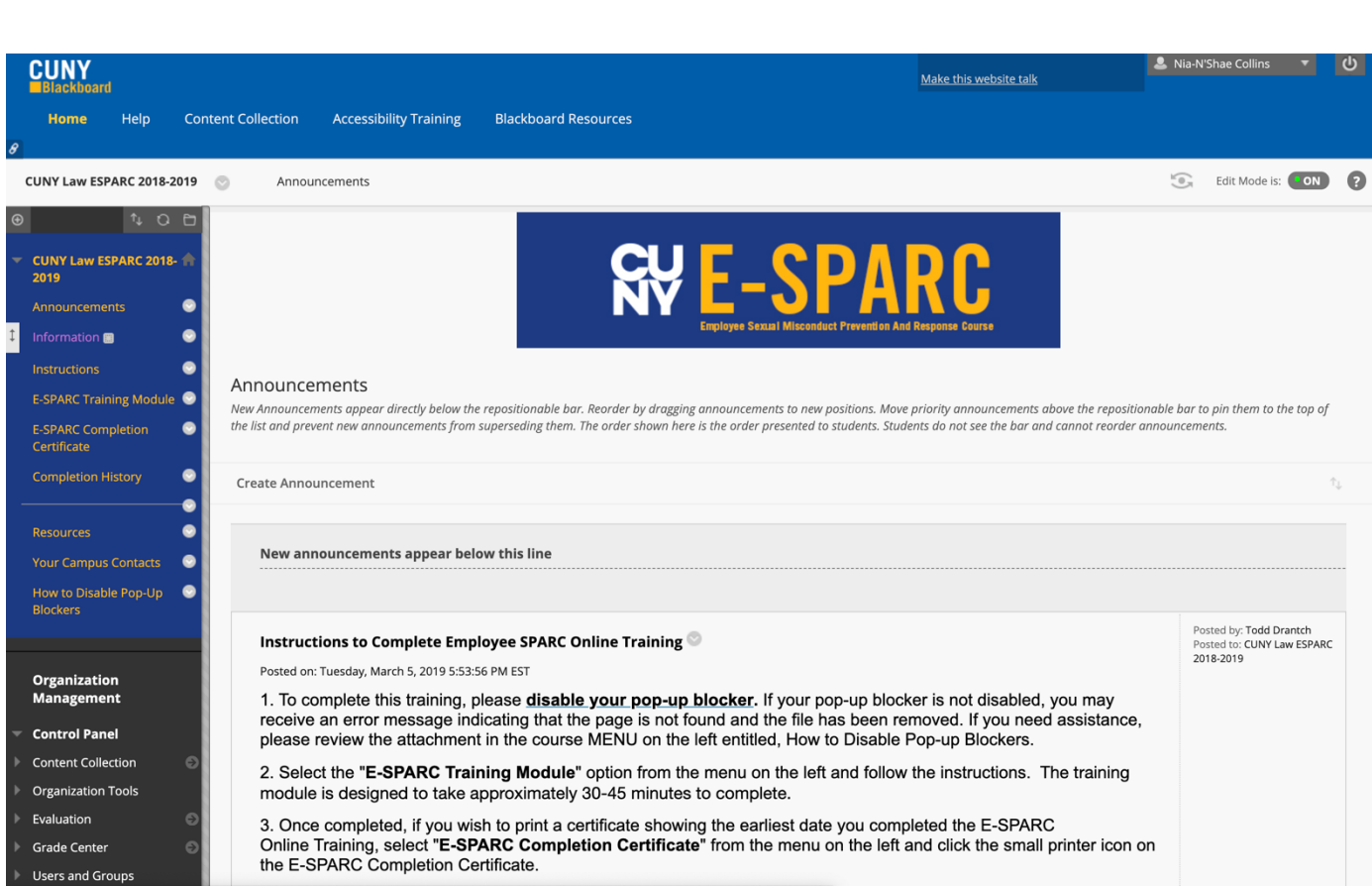